# **คู่มือการใช้งาน ระบบยืมคืนอุปกรณ์ห้องปฏิบัติการ**

[คู่มือผู้ใช้งาน](#page-1-0) [คู่มือผู้ดูแลระบบ](#page-8-0)

# **คู่มือผู้ใช้งาน**

#### <span id="page-1-0"></span>วิธีการเข้าสู่ระบบ

1. กรอก username และ password มหาวิทยาลัย แล้วคลิก Login

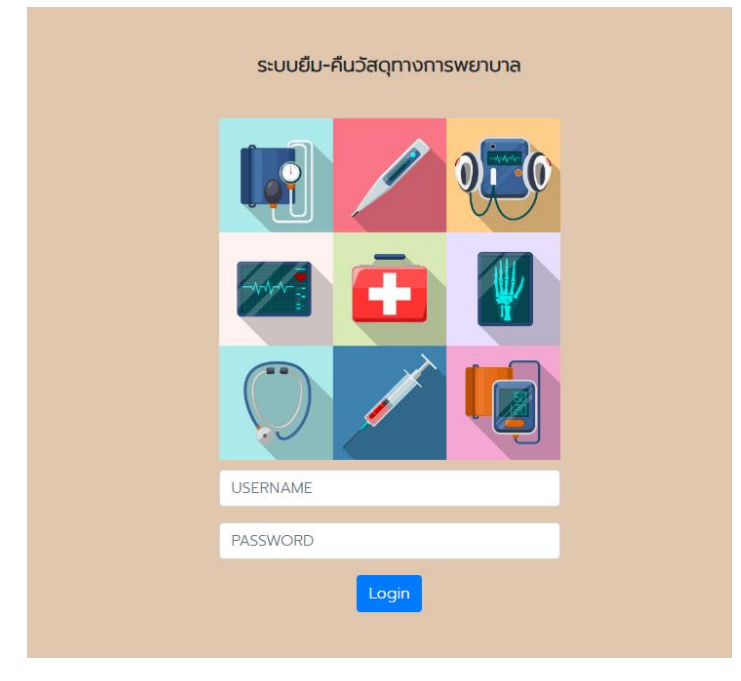

#### 2. ระบบแสดงหน้าต่างแรกหลังจากล็อกอิน ดังนี้

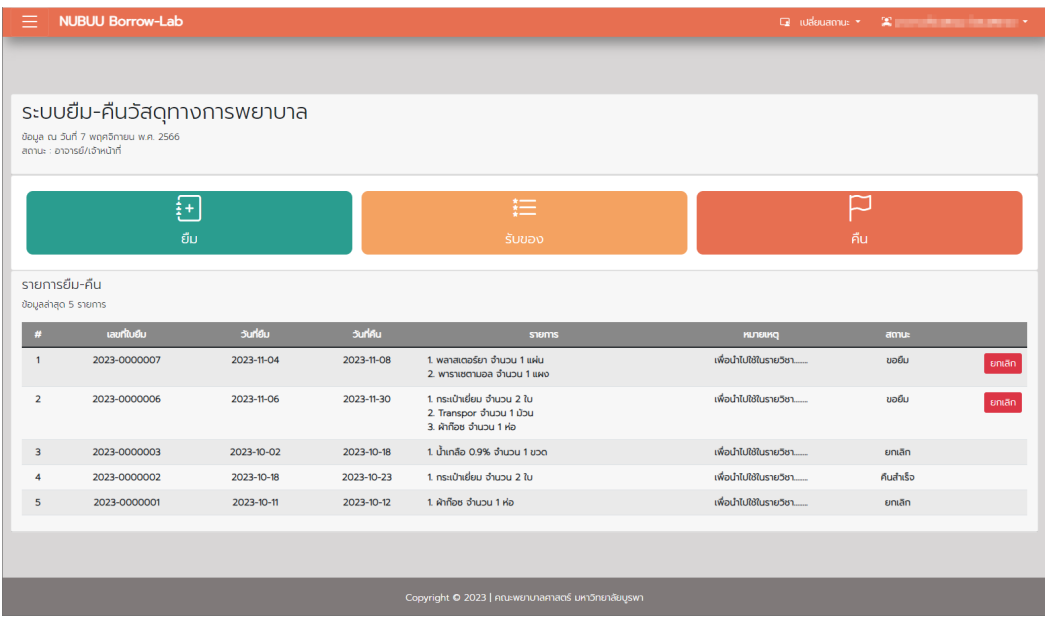

#### **การยืม**

1. เลือกไอคอน ยืม ระบบจะแสดงหน้าต่างรายละเอียดในการกรอกข้อมูล กรุณายืมก่อนล่วงหน้า 3 วันทำการ

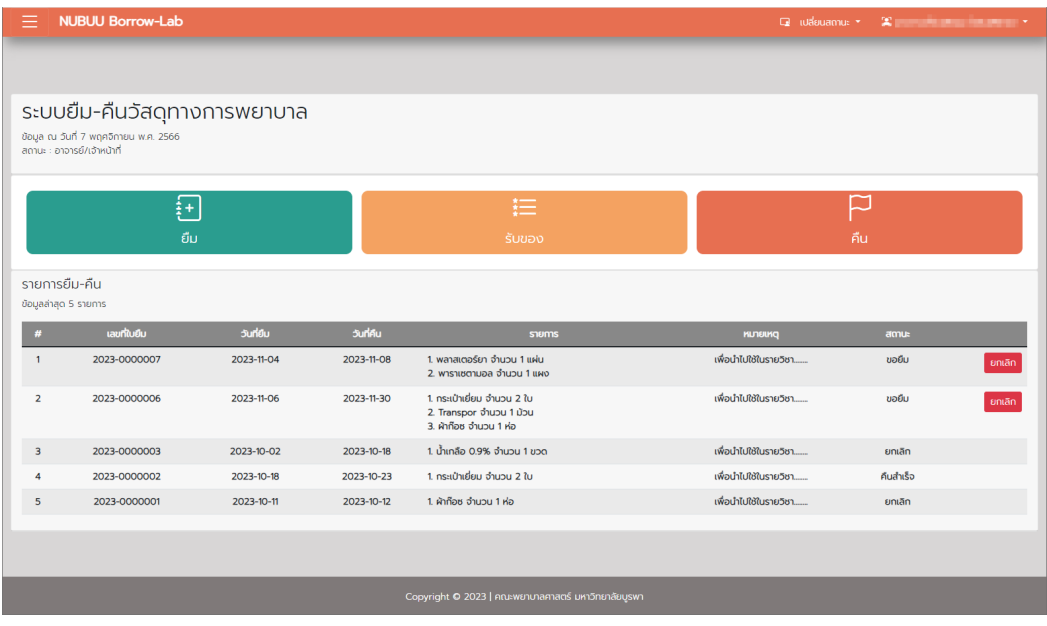

# 2.ระบบจะแสดงหน้าต่างรายละเอียดให้กรอกข้อมูล และกรุณายืมอุปกรณ์ก่อนล่วงหน้า 3 วันทำการ

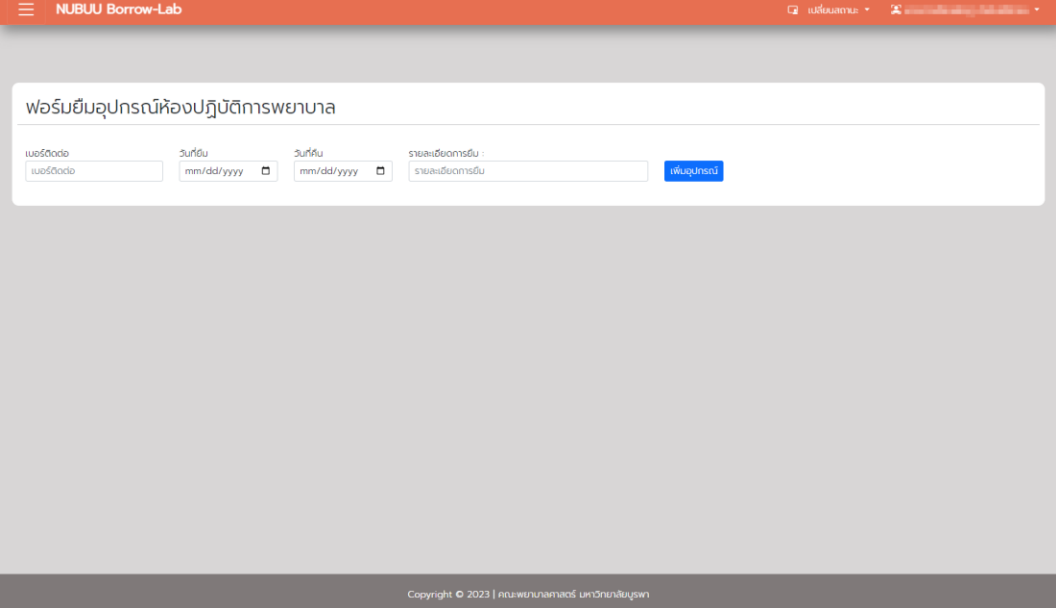

3. ระบบจะแสดงหน้าต่าง ให้เลือก อุปกรณ์ที่ต้องการยืม ตามจำนวนที่ต้องการ มีทั้งแบบเป็นชุดอุปกรณ์ และรายชิ้น ตามความต้องการที่ใช้งาน

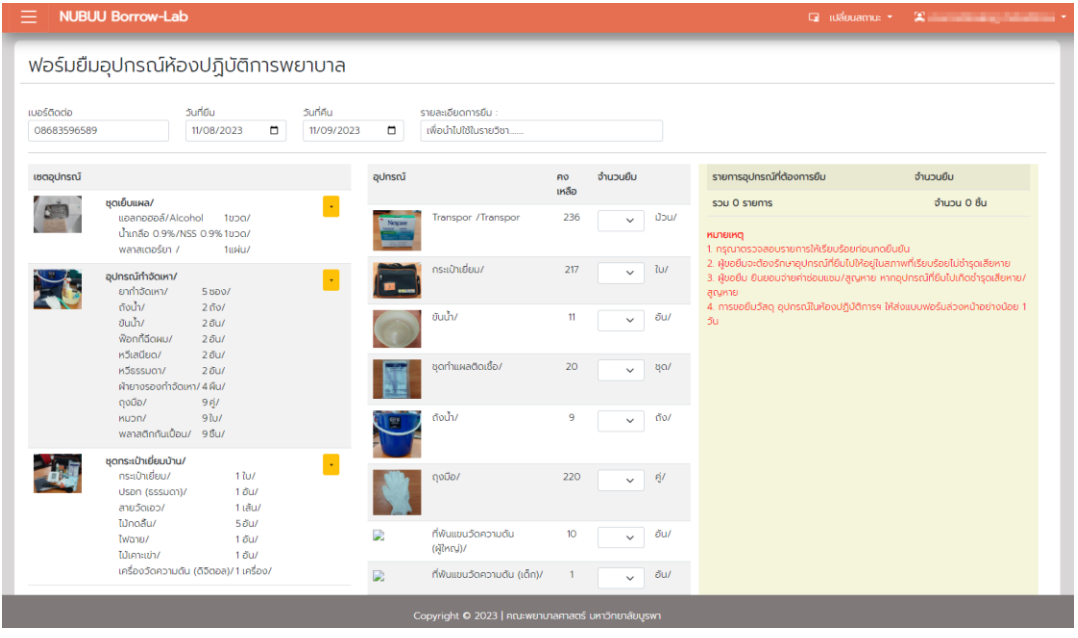

4. หลังเลือกอุปกรณ์ให้คลิก ยืนยันการยืม

![](_page_3_Picture_17.jpeg)

5. ระบบจะแสดงรายการยืม และเลขที่ใบยืม

![](_page_4_Picture_18.jpeg)

6. ระบบจะแจ้งเตือนไปยังเจ้าหน้าที่ดูแลอุปกรณ์

## **การยกเลิกการยืม**

ให้คลิกเมนู รายการยืม และให้กดปุ่มยกเลิก รายการยืมที่ต้องการ

## **การรับของ**

1. หลังจากได้รับการแจ้งเตือนจากอีเมล ให้มารับอุปกรณ์บริเวณหน้าห้องปฏิบัติการพยาบาล ชั้น 4 อาคารเฉลิม พระเกียรติ 6 รอบ หลังจากนั้น ให้เข้าสู่ระบบยืมคืน และคลิกเมนูรับของ

![](_page_5_Picture_18.jpeg)

# 2. ระบบจะแสดงรายการที่ท่านจะสามารถรับของได้ กดปุ่ม รับของ

![](_page_5_Picture_19.jpeg)

3. กรุณาตรวจสอบ เลขที่ใบยืม ตรงกันหรือไม่ และตรวจสอบอุปกรณ์ และจำนวน ว่าถูกต้องหรือไม่ หากอุปกรณ์ ไม่ครบกรุณา โทรแจ้งเจ้าหน้าที่ หรือกด ยกเลิก

![](_page_6_Picture_35.jpeg)

กดปุ่ม รับของ

#### **ส่งคืน**

1. หลังจากใช้งานอุปกรณ์เรียบร้อยแล้ว ให้นำอุปกรณ์มาคืนบริเวณหน้าห้องปฏิบัติการพยาบาล ชั้น 4 อาคารเฉลิม พระเกียรติ 6 รอบ หลังจากนั้น ให้เข้าสู่ระบบยืมคืน คลิกเมนู คืน

![](_page_6_Picture_36.jpeg)

#### 2. ระบบจะแสดงรายการที่ท่านต้องคืนของ คลิกปุ่ม ส่งคืน

![](_page_7_Picture_26.jpeg)

3. ให้กรอกจำนวนที่คืน และระบุสถานะของอุปกรณ์ หากจำนวนไม่ครบหรือเกิดชำรุด แต่หากเป็นวัสดุสิ้นเปลือง สามารถคืนจำนวนไม่ครบได้ แต่ไม่ต้องเลือกสถานะ

![](_page_7_Picture_27.jpeg)

หลังจากนั้น ถ่ายรูปอุปกรณ์ และกดปุ่มส่งคืน

4. ระบบจะแจ้งอีเมลไปยังเจ้าหน้าที่

# **คู่มือผู้ดูแลระบบ**

# <span id="page-8-0"></span>**เพิ่มรายการยืมให้กับบุคคลอื่น**

1. เจ้าหน้าที่สามารถเพิ่มรายการยืมให้กับบุคคลอื่นๆ ได้

![](_page_8_Picture_19.jpeg)

#### 2. เลือกอุปกรณ์ และกดปุ่มยืนยันการยืม

![](_page_8_Picture_20.jpeg)

# **ตรวจสอบรายการยืมและเตรียมอุปกรณ์**

# 1. ให้คลิกเมนู รายการยืม คลิกปุ่ม เตรียมอุปกรณ์

![](_page_9_Picture_17.jpeg)

## 2. ระบบจะแสดงรายการอุปกรณ์ที่ผู้ใช้งานต้องการยืม

![](_page_9_Picture_18.jpeg)

3.นำอุปกรณ์อ่าน Barcode ไปสแกนอุปกรณ์ที่ต้องการให้ยืม แล้วจัดใส่ถุง เพื่อเตรียมให้กับผู้ใช้งาน และกดปุ่ม เตรียมอุปกรณ์สำเร็จ

![](_page_10_Picture_24.jpeg)

4. ระบบจะแจ้งไปยังผู้ที่ขอใช้งาน

#### 5. เจ้าหน้าที่ ปริ้นเอกสารใบยืม เพื่อติดกับประเป๋า

![](_page_10_Picture_25.jpeg)

## **ตรวจสอบอุปกรณ์ที่ผู้ใช้ส่งคืน**

#### 1. ให้คลิกเมนู รายการคืน คลิกปุ่ม ตรวจสอบอุปกรณ์

![](_page_11_Picture_31.jpeg)

2. ระบบจะแสดงรูปภาพ และรายการที่เจ้าหน้าเตรียมให้ หลังจากนั้น ให้เจ้าหน้าที่ตรวจสอบอุปกรณ์ และจำนวน ที่คืน โดยเลือก จำนวนหลังตรวจสอบ

![](_page_11_Picture_32.jpeg)

และหลังจากนั้น ให้เลือกสถานะของใบยืม หากมีอุปกรณ์ที่ยังคืนไม่ครบ ให้คลิก รออุปกรณ์ให้และแจ้งเตือนผู้ยืม โดยจะมีอีเมลแจ้งเตือนไปยังผู้ใช้งาน และกด บันทึก

## **การเพิ่มอุปกรณ์**

1. เพิ่มประเภทของอุปกรณ์

ระบบจะแสดงรายการข้อมูลประเภทของอุปกรณ์ที่ให้ยืม ซึ่งจะเป็นหุ่นนฝึก ครุภัณฑ์ วัสดุ และวัสดุ สิ้นเปลือง

- เพิ่ม ให้กรอก ชื่อประเภท ไทยและอังกฤษ กดเพิ่ม
- แก้ไข ให้คลิกปุ่ม ปากกา แล้วแก้ไขภายในช่องชื่อประเภท และกด บันทึก
- ลบ ให้คลิกรูป ถังขยะ แต่ข้อมูลที่เกี่ยวข้องทั้งหมดจะถูกลบไปด้วย

![](_page_12_Picture_84.jpeg)

#### 2. เพิ่มรายการอุปกรณ์ทั้งหมด

ระบบจะแสดงรายการข้อมูลประเภทของอุปกรณ์ที่ให้ยืม ซึ่งจะเป็นหุ่นนฝึก ครุภัณฑ์ วัสดุ และวัสดุ สิ้นเปลือง

- เพิ่ม ให้กรอก ชื่อประเภท ไทยและอังกฤษ กดเพิ่ม
- แก้ไข ให้คลิกปุ่ม ปากกา แล้วแก้ไขภายในช่องชื่อประเภท และกด บันทึก
- ลบ ให้คลิกรูป ถังขยะ แต่ข้อมูลที่เกี่ยวข้องทั้งหมดจะถูกลบไปด้วย

![](_page_13_Picture_14.jpeg)

#### 3. เพิ่มชุดอุปกรณ์

์<br>ระบบจะแสดงรายการข้อมูลประเภทของอุปกรณ์ที่ให้ยืม ซึ่งจะเป็นหุ่นนฝึก ครุภัณฑ์ วัสดุ และวัสดุ

## สิ้นเปลือง

![](_page_13_Picture_15.jpeg)

![](_page_14_Picture_32.jpeg)

![](_page_14_Picture_33.jpeg)

# ระบบจะแสดงหน้าต่าง เพื่อให้เพิ่มอุปกรณ์และจำนวนในชุดนั้นๆ และจากนั้นกดเพิ่ม/บันทึก

![](_page_14_Picture_34.jpeg)

หลักจากดำเนินการเสร็จสิ้นระบบ สามารถออกจากหน้าต่างดังกล่าวได้

#### 3.2 แก้ไข ให้คลิกปุ่ม ปากกา

![](_page_14_Picture_35.jpeg)

## ระบบจะแสดงหน้าต่าง รายการที่เคยเพิ่มไปแล้ว หากต้องการเพิ่ม ให้เลือกรายการด้านล่าง หรือลบ

![](_page_15_Picture_13.jpeg)

# 4. เพิ่มจำนวนอุปกรณ์

![](_page_15_Picture_14.jpeg)

4.1 คลิกเมนู เพิ่ม กรอกชื่อบริษัท เบอร์โทร วันที่รับสินค้า และรายละเอียดเพิ่มเติม กด เพิ่มรายการสินค้า

![](_page_16_Picture_23.jpeg)

# 4.2 เพิ่มรายการอุปกรณ์ที่จัดซื้อ จำนวน ราคาต่อชิ้น วันที่หมดประกัน และวันที่หมดอายุ กด เพิ่ม

![](_page_16_Picture_24.jpeg)

หมายเหตุ เพิ่มจำนวนที่มีวันที่หมดอายุวันเดียวกัน และวันหมดประกันเดียวกัน

![](_page_16_Picture_25.jpeg)

#### 4.3 หลังจากเพิ่มรายการเรียบร้อยแล้ว กรุณากดยืนยันข้อมูล ระบบจะนำอุปกรณ์เข้าไปในสต๊อก

# 4.4 ระบบแสดงรายการบาร์โค้ด และปริ้นเพื่อติดหน้าถุงอุปกรณ์

![](_page_17_Picture_6.jpeg)

## **รายการชำรุด**

กรอกวันที่ชื่อผู้ที่ทำเสียหาย เลขที่อุปกรณ์ จำนวน ภาพอุปกรณ์ สาเหตุความเสียหาย และสถานะ กดปุ่มเพิ่ม

![](_page_18_Picture_20.jpeg)

## **ตรวจสอบคุณภาพอุปกรณ์**

กรอกวันที่ ชื่อบริษัทที่ตรวจสอบคุณภาพของอุปกรณ์ จำนวน หมายเลขอุปกรณ์

![](_page_18_Picture_21.jpeg)